## **ESET Tech Center**

Knowledgebase > ESET Endpoint Encryption > Blue Screen (BSOD) in ESET Endpoint Encryption

### Blue Screen (BSOD) in ESET Endpoint Encryption

Anish | ESET Nederland - 2020-11-27 - Comments (0) - ESET Endpoint Encryption

#### Issue

# ESET Endpoint Encryption (EEE) Client and EEE Server are separate products from ESET Full Disk Encryption (EFDE)

The article below applies only to the EEE Client or EEE Server and not EFDE. Visit <u>What's</u> <u>new in ESET Full Disk Encryption</u> to view EFDE content.

- You receive the Blue Screen (BSOD) and need to collect information
- <u>Copy the bug check code from Event Viewer</u>
- Turn off Auto-restart to view the entire blue screen message
- Actions during crash
- ESET Endpoint Encryption (EEE) version
- Diagnostics file
- Enable detailed crash dump file
- Manually enable detailed crash dump file
- Zip the detailed crash dump file

#### Details

If your machine has crashed and you receive the Blue Screen (BSOD), collect detailed information regarding the crash, <u>contact Technical Support</u>, and submit the information in your support ticket.

#### Solution

#### Copy the bug check code from Event Viewer

- 1. Press the Windows key 🥰, type Event Viewer, and then click Event Viewer.
- Expand Applications and Services Logs and click ESET Endpoint Encryption.
   Under Level, double-click Error.

| B Event Viewer                                              |                                              |                              |                    |                     |  |                             | - 0 | ×   |
|-------------------------------------------------------------|----------------------------------------------|------------------------------|--------------------|---------------------|--|-----------------------------|-----|-----|
| Elle Action View Help                                       |                                              |                              |                    |                     |  |                             |     |     |
| 🗢 🔿 🙍 📷 🖬 💼                                                 |                                              |                              |                    |                     |  |                             |     |     |
| Event Viewer (Local)                                        | ESET Endpoint Encryption Number of events: 3 |                              |                    |                     |  | Actions                     |     |     |
| Custom Views     Windows Logs                               | Level                                        | Date and Time                | Source Event ID    | Task C              |  | ESET Endpoint Encryption    |     |     |
| Application                                                 | (1) Information                              | 12/02/2019 12:50:01          | dipsry 106         | None                |  | 🧑 Open Saved Log            |     |     |
| Security                                                    |                                              | 11/02/2019 16:58:41          |                    | None                |  | Create Custom View          |     |     |
| Setup                                                       | (1) Information                              | 11/02/2019 16:56:33          | dlpsrv 106         | None                |  | Import Custom View          |     |     |
| 💽 System                                                    |                                              |                              |                    |                     |  |                             |     |     |
| Forwarded Events                                            |                                              | Clear Log                    |                    |                     |  |                             |     |     |
| Applications and Services Logs     ESET Endpoint Encryption | Event 106, dlpsrv                            | Filter Current Log           |                    |                     |  |                             |     |     |
| Hardware Events                                             | General Details                              | Properties                   |                    |                     |  |                             |     |     |
| Internet Explorer                                           | Ucheral Details                              |                              |                    |                     |  | PP Find                     |     |     |
| Key Management Service                                      | The ESET Endpo                               | int Encryption Service servi | Save All Events As |                     |  |                             |     |     |
| > Microsoft                                                 |                                              |                              |                    |                     |  | Attach a Task To this Log   |     |     |
| > OpenSSH ThinPrint Diagnostics                             |                                              |                              |                    |                     |  | View                        |     | -   |
| Windows PowerShell                                          |                                              |                              |                    |                     |  | G Refresh                   |     |     |
| Subscriptions                                               | Log Name:                                    | ESET Endpoint Encryption     |                    |                     |  |                             |     |     |
|                                                             | Sources                                      | dlpsrv                       | Logged             | 12/02/2019 12:50:01 |  | 🛿 Help                      |     |     |
|                                                             | Event ID:                                    | 106                          | Task Category:     | None                |  | Event 106, dlpsrv           |     |     |
|                                                             | Level                                        | Information                  | Keywords:          | Classic             |  | Event Properties            |     |     |
|                                                             | User                                         | N/A                          | Computer           | DESKTOP-BROSVOU     |  | 3 Attach Task To This Event |     |     |
|                                                             | OpCode                                       |                              |                    |                     |  | 🗓 Сору                      |     |     |
|                                                             | More Informatio                              | on: Event Log Online Help    |                    |                     |  | Save Selected Events        |     | - î |
|                                                             |                                              |                              |                    |                     |  |                             |     |     |
|                                                             | 1                                            |                              |                    |                     |  | G Refresh                   |     | ~   |

#### Figure 1-1

3. Click Copy.

| 🛃 Event Properties - Event 106, dlpsrv                                                                                        |                                                                                                 |                                                                                       |                                                           |               |  |  |  |  |  |  |
|----------------------------------------------------------------------------------------------------|-------------------------------------------------------------------------------------------------|---------------------------------------------------------------------------------------|-----------------------------------------------------------|---------------|--|--|--|--|--|--|
| General Details The ESET Endpoint Encryption Service service was started.                                                     |                                                                                                 |                                                                                       |                                                           |               |  |  |  |  |  |  |
| Log Na <u>m</u> e:<br><u>S</u> ource:<br><u>E</u> vent ID:<br>Level:<br><u>U</u> ser:<br><u>O</u> pCode:<br>More Information: | ESET Endpoint Encryption<br>dlpsrv<br>106<br>Information<br>N/A<br><u>Event Log Online Help</u> | Logge <u>d</u> :<br>Task Categor <u>y:</u><br><u>K</u> eywords:<br>Compute <u>r</u> : | 12/02/2019 12:50:01<br>None<br>Classic<br>DESKTOP-BROSV0U | •             |  |  |  |  |  |  |
| Сору                                                                                                    |                                                                                                 |                                                                                       |                                                           | <u>C</u> lose |  |  |  |  |  |  |

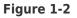

4. Paste the event log details into the ESET support ticket.

#### Turn off auto-restart to view the entire blue screen message

- Press the Windows key *b*, type View advanced system settings, and then click View advanced system settings.
- 2. Click Settings under Startup and Recovery.
- 3. Deselect Automatically restart and click OK.
- 4. Restart the computer.

#### Actions during crash

- Include a detailed description of the actions that occurred just before the Blue Screen (BSOD).
- Include recent changes to your machine, including any upgrades.

#### **EEE version**

Include the installed EEE version number.

#### **Diagnostics file**

Run the <u>EEE diagnostics utility</u> on the affected machine, and send the log file with the support ticket.

#### Enable detailed crash dump file

- Press the Windows key *i*, type View advanced system settings, and then click View advanced system settings.
- 2. Click Settings under Startup and Recovery.
- Under Write debugging information, click the drop-down menu and select Complete Memory Dump. If the Complete Memory Dump option does not appear, <u>manually enable the file</u>.
- 4. Click **OK**. If prompted, restart the machine.

#### Manually enable detailed crash dump file

- 1. Press the Windows key 輝, type Regedit, then click Regedit.
- 2. Expand HKEY\_LOCAL\_MACHINE.
- 3. Navigate
  to HKEY\_LOCAL\_MACHINE\SYSTEM\CurrentControlSet\Control\CrashContr
  ol.
- 4. Click **StorageTelemetry**.
- 5. Under Name, double-click DeviceDumpEnabled, update Value Data to 1, and

click **OK**.

6. In System Properties, click Settings under Startup and Recovery. Complete Memory Dump should now be selected under Write debugging information.

#### Zip the detailed crash dump file

- 1. Open **Windows File Explorer** and navigate to C:\Windows\memory.dmp.
- 2. Right-click the file, click **Send to**, and then click **Compressed (zipped) folder**.
- 3. Attach the zipped file to the support ticket.

#### File Size

If the crash dump file size exceeds 10MB, the file cannot be emailed or attached to the support ticket. Contact tech support for an alternative method of sending the dump file.